Σ

**╱ ABACUS クイック納品書③ v3.62** 

取扱説明書

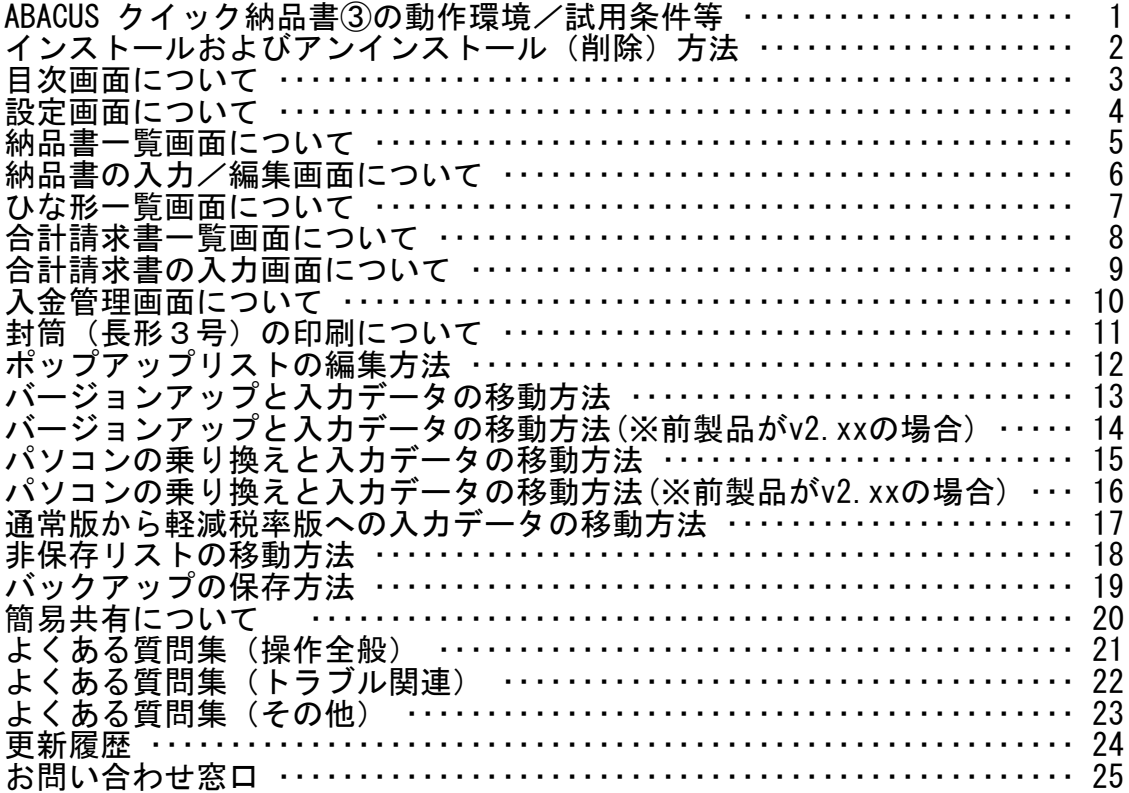

₹

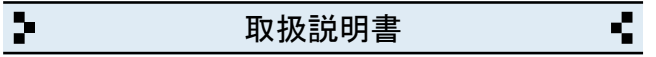

ABACUS クイック納品書3の動作環境/試用条件等

#### ◆動作環境

- <del>─────</del>─────────────────────────────</del> ・対応OS Windows 11・10・8・7・Vista・XP ───────────────────────────────────
- i486x相当以上のCPU搭載の機種
- ・モニタ解像度 FWXGA(1366×768)以上の画面領域を推奨
- ・必要メモリ 16MB以上
- ・ハードディスク 25MB以上の空き領域

◆試用条件 <del>─────</del>─────────────────────────────</del>

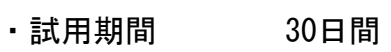

・試用制限 なし(※バックアップ機能は除く)

※試用期間終了後、継続使用する場合はライセンスキーをお申込みください。

※試用期間中の入力データは継続利用できます。

#### ◆ライセンスキー料金

- ─────────────────────────────────── ・ダウンロード 3,980円(税別)<br>- CD-ROM 5.980円(税別)
- ・CD-ROM 5,980円(税別) ───────────────────────────────────

※CD-ROMは、ダウンロードと同じプログラムをCDに保存したものです。

※CD-ROMはの送料は無料です。

※年間利用料金や月間利用料金などはありません。

※サポート窓口(お電話、メール)のご利用はご購入日から1年間無料です。

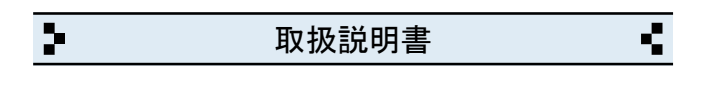

2 インストールおよびアンインストール(削除)方法

◆DL版(ダウンロード版)の場合

<del>─────</del>─────────────────────────────</del> ・弊社ホームページからインストールできます。

◆CD-ROMの場合

- ─────────────────────────────────── ・CD-ROMをパソコンのドライブにセットすると自動的にセットアップ画面 が表示されます。
- ・画面の指示に従って作業をすすめるとインストールが完了します。

・インストール作業が完了したら、CD-ROMは取り出して保管してください。

◆CD-ROMが自動的に起動しない場合 ───────────────────────────────────

- ・キーボードの「Windows」キーを押しながら「E」キーを押してください。 ───────────────────────────────────
- ・エクスプローラー画面が表示されます。

・「ABACUS」という名前のCD-ROMを見つけて開きます。

・CD-ROM内の緑色の箱のアイコンを開くとセットアップ画面が表示されます。 ※B版の場合は黄色の箱/C版の場合は赤色の箱です。

◆アンインストール(削除)方法 ───────────────────────────────────

・コントロールパネルを開き「プログラムと機能」から削除(アンインスト ール)出来ます。 ───────────────────────────────────

※Windows.XPの場合は「プログラムの追加と削除」です。

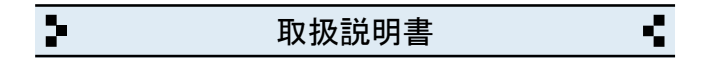

 $\overline{3}$ 目次画面について

◆納品書

・納品書の一覧と新しく作成する画面が開きます。

◆ひな形

・ひな形に分類された納品書の一覧画面が開きます。

#### ◆合計請求書

・合計請求書の一覧と新しく作成する画面が開きます。

◆入金管理

・合計請求書の入金管理の画面が開きます。

◆設定

・自社情報、各種設定の画面が開きます。

#### ◆サポート窓口

・弊社と製品サポートに関するご案内が開きます。

◆終了

· ABACUS を終了するときにクリックします。

※終了しないで一時的に閉じる場合は、キーボードの「Windows」ロゴマーク<br>キーを押しながら..「D」キーを押してください。

 $\overline{\mathbf{r}}$ र 取扱説明書

4 設定画面について

- ◆自社名/店名等
- ・会社名(店名等)を入力します。(2行まで入力できます)

◆郵便番号

─────────────────────────────────── ・郵便番号を入力します。(7桁+ハイフンで入力してください)

◆住所

・住所を入力します。(2行まで入力できます)

※3分割帳票の印刷時は、1行に調整されます

- ◆電話番号/ファックス
- ・電話、ファックス番号を入力します。(市外局番から入力してください)

<del>─────</del>─────────────────────────────</del>

───────────────────────────────────

───────────────────────────────────

───────────────────────────────────

◆自社口座

・自社口座を入力します。(2行まで入力できます)

◆帳票設定

<del>─────</del>─────────────────────────────</del> ・帳票名(納品書/請求書/受領書等)と印刷(2分割/3分割)の設定です。

<del>─────</del>─────────────────────────────</del>

◆消費税率

・消費税率(5% 8% 10%)と計算方法(切り捨て/四捨五入)の設定です。

◆ライセンスキー ───────────────────────────────────

・ライセンスキーを入力します。(※試用期間中は不要です)

◆バックアップファイルの読み込み ───────────────────────────────────

・バージョンアップやパソコンの乗り換え時にバックアップファイルから 入力データが移動できます。

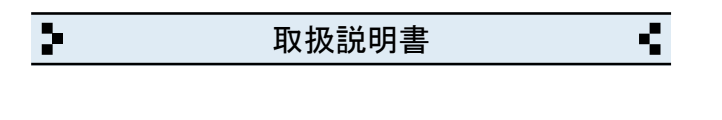

5 納品書一覧画面について

◆新しく納品書を作成する場合

・新規作成ボタンをクリックすると、新しい納品書が作成されます。

◆作成済みの納品書を一覧表示する場合

## ・例えば、2023年10月分の納品書を表示する場合、下記のように指定します。

───────────────────────────────────

<del>─────</del>─────────────────────────────</del>

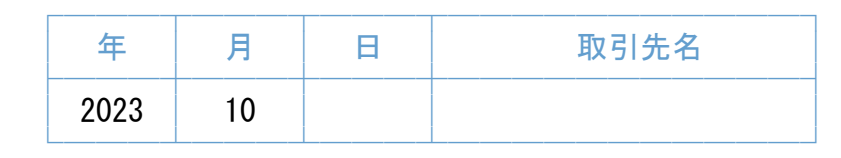

・例えば、山田商事分の納品書を表示する場合..

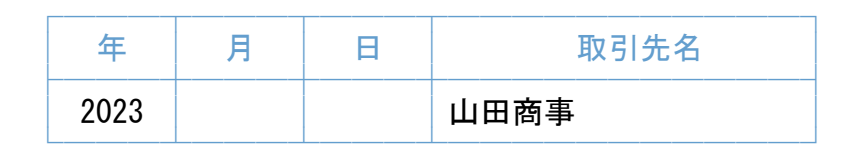

・例えば、2023年分の納品書を表示する場合..

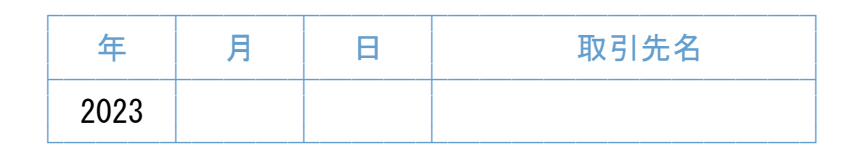

※納品書の内容で検索する場合は、検索ボタンをクリックしてください。

───────────────────────────────────

───────────────────────────────────

### ◆作成済みの納品書を開く場合

・一覧で開きたい納品書の行をクリックしてください。

#### ◆一覧の並び順 ───────────────────────────────────

・日付または伝票番号で指定できます。

#### ◆検索

・品名などから納品書が検索できます。

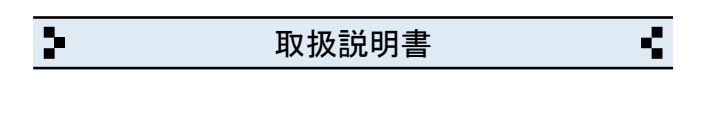

6 納品書の入力/編集画面について

◆取引先名

・頻繁に入力する取引先名は、□ポップアップリストに登録できます。

<del>─────</del>─────────────────────────────</del>

◆日付~伝票番号

─────────────────────────────────── ・伝票番号は、任意の数字(000000~900000)を開始番号にできます。

◆担当

・頻繁に入力する担当名は、□ポップアップリストに登録できます。

◆品名・仕様~摘要 ───────────────────────────────────

・頻繁に入力する品名や単位などは、□ポップアップリストに登録できます。

───────────────────────────────────

- ・行の挿入と削除は、+- をクリックします。
- ・摘要に 税込み、非課税 の文字を入力するとその行は非課税になります。

───────────────────────────────────

◆税抜金額~総額

・消費税の計算方法(内税/外税/税なし)から選べます。

・消費税率は、日付から対象期間の税率で計算されます(一部例外あり)

同じ伝票内で複数の税率計算が必要な場合は、クイック納品書(軽減税率版) をご利用ください。

◆封筒ボタン <del>─────</del>─────────────────────────────</del>

「封筒(長形3号)の印刷について」をご参照ください。

◆文字のコピーや貼付について

・画面右上の「コピー(C)」と「貼り付け(P)」ボタンを使用してください。

───────────────────────────────────

◆ひな形への分類ついて ───────────────────────────────────

・頻繁に使うパターンの納品書などを「ひな形」に分類すると、ひな形の一覧 に表示されるので、複写して利用するときに便利です。 ◆その他 ───────────────────────────────────

画面右上の「?」をクリックすると入力サンプルと説明が表示されます。

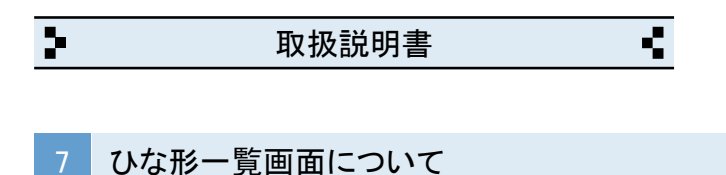

◆ひな形とは?

- ・頻繁に使うパターンの納品書を複写して利用する場合に便利です。
- ・ひな形一覧に表示させる場合は、納品書の入力画面で「ひな形」にチェック を入れると表示されます。

───────────────────────────────────

<del>─────</del>─────────────────────────────</del>

◆納品書のひな形を複写して利用する場合

- ・ひな形一覧を開きます。
- ・複写する納品書の行をクリックします。
- ・複写する納品書が開きます。
- ・「この納品書はひな形に分類されています... 」の案内が表示されますので 了解ボタンをクリックします。
- ・複写ボタンをクリックします。
- ・同じ内容の納品書が作成されます。(※日付と伝票番号は新しくなります)
- ・納品内容など必要な場合は編集してください。

◆一覧の並び順 <del>─────</del>─────────────────────────────</del>

・日付または伝票番号で指定できます。

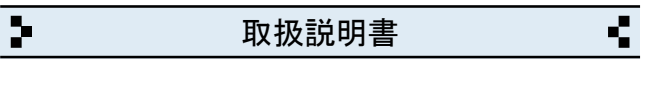

## 8 合計請求書一覧画面について

◆新しくを合計請求書作成する場合

・新規作成ボタンをクリックすると、新しい合計請求書が作成されます。

<del>─────</del>─────────────────────────────</del>

◆作成済みの合計請求書を一覧表示する場合

・例えば、2023年04月分の合計請求書を表示する場合、下記のようにします。

───────────────────────────────────

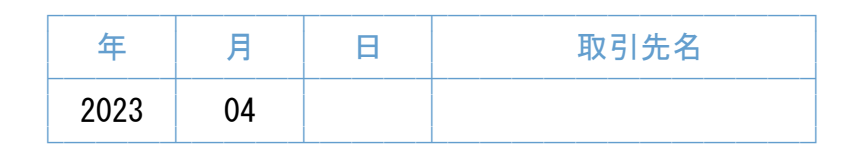

・例えば、2023年の山田商事分の合計請求書を表示する場合..

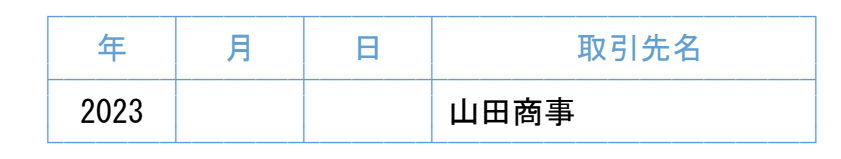

・例えば、2023年分の合計請求書を表示する場合..

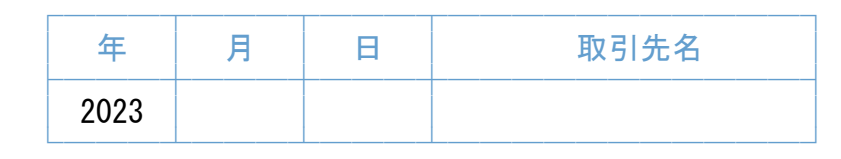

◆作成済みの合計請求書を開く場合

・一覧で開きたい合計請求書の行をクリックしてください。

───────────────────────────────────

#### ◆一覧の並び順 <del>─────</del>─────────────────────────────</del>

・請求番号または締日で指定できます。

◆印刷ボタン <del>─────</del>─────────────────────────────</del>

・表示している一覧を印刷します。

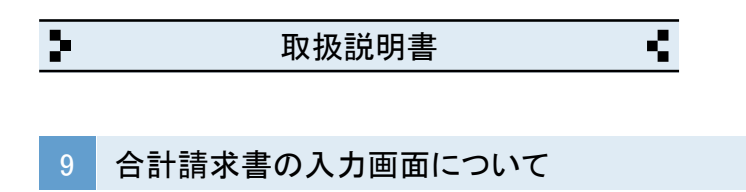

◆合計請求書の作成手順 <del>─────</del>─────────────────────────────</del>

- ・取引先名を納品書一覧からから選びます(又は直接入力します)
- ・請求締日を入力します。 ・担当者を入力します。
- ・前回請求額、入金額を前回請求書から転記します(又は直接入力します)
- ・「期間請求」又は「個別請求」ボタンをクリックします。

・期間請求の場合は、取引先名と請求期間を指定します。

※納品書の取引先名が不揃いだと正しく集計されませんのでご注意ください。 (例えば、有限会社山田商事と、(有)山田商事など..)

・個別請求の場合は、納品書一覧から計上したい納品書を選びます。

※期間請求と個別請求を組み合わせた計上もできます。 ※値引等の場合は「調整額」の金額をマイナス(-)入力します。

◆印刷可能な用紙の設定と計上件数について...

• A4(標準) 310件 (31件×10ページ)

• A4(2分割) 100件 (10件×10ページ)

- (100件を超えるとA4(標準)に自動的に切り替わります)
- ・A4(3分割) 60件( 6件×10ページ)
- (60件を超えるとA4(標準)に自動的に切り替わります)

◆封筒の印刷について ───────────────────────────────────

「封筒(長形3号)の印刷について」をご参照ください。

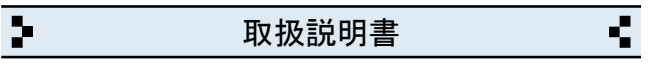

- 10 入金管理画面について
- ◆入金額を入力する合計請求書を一覧表示する場合
- ・例えば、2023年10月分の合計請求書を表示する場合、下記のようにします。

<del>─────</del>─────────────────────────────</del>

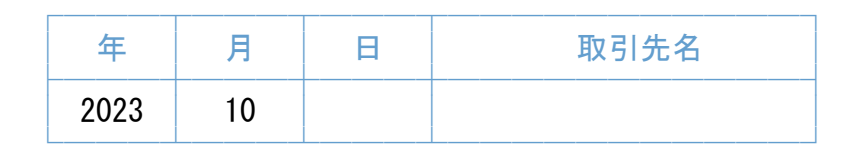

・例えば、2023年の山田商事分の合計請求書を表示する場合..

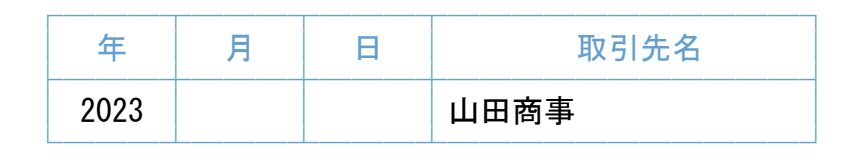

・例えば、2023年分の合計請求書を表示する場合..

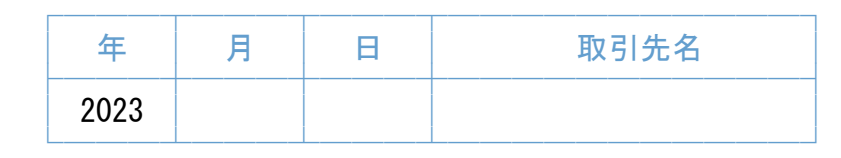

・全ての合計請求書を表示する場合は「全表示」をクリックしてください。

◆入金額を入力する合計請求書を開く場合 ───────────────────────────────────

・一覧で開きたい合計請求書の行をクリックしてください。

・入金は、最大12回分まで入力できます。

※入金日は、YY/MM/DDの形式で入力してください。

◆一覧の並び順 ───────────────────────────────────

・請求番号、締日、入金日で指定できます。

◆印刷ボタン ───────────────────────────────────

・表示している一覧を印刷します。

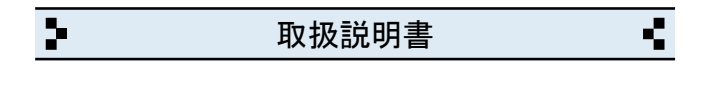

11 封筒(長形3号)の印刷について

◆印刷する封筒とプリンタの設定

- ・印刷できる封筒は、長形3号封筒(縦235mm×横120mm)です。
- ・プリンタの用紙設定は、必ずA4(タテ)にしてください。 ───────────────────────────────────
- ・封筒の給紙位置は、プリンタの給紙構造をご確認の上、 「中央揃え/右端揃え」から選択してください。
- ・封筒の封入口と反対側からセットしてください。
- ・A4(タテ)設定がエラーになる場合は、長3封筒の設定をご利用ください。

───────────────────────────────────

<del>─────</del>─────────────────────────────</del>

◆印刷スタイル/自社名印字など

- ・印刷スタイルは、タテ/ヨコから選べます。
- ・自社名の印字する/しないが選べます。
- ・<帳票名+在中>が挿入されます。

◆文字のコピーや貼付について ───────────────────────────────────

・画面右上の「コピー(C)」と「貼り付け(P)」ボタンを使用してください。

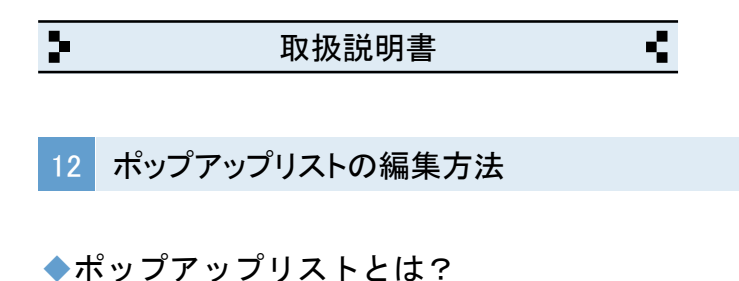

<del>─────</del>─────────────────────────────</del> ・品名、取引先名、担当名など、よく入力する名称などの登録リストです。

◆ポップアップリストの編集(※取引先名の場合)

─────────────────────────────────── ・取引先名のポップアップリストの「編集..」をクリックします。

・編集用の窓が表示されます。

「編集画面」 「表示」

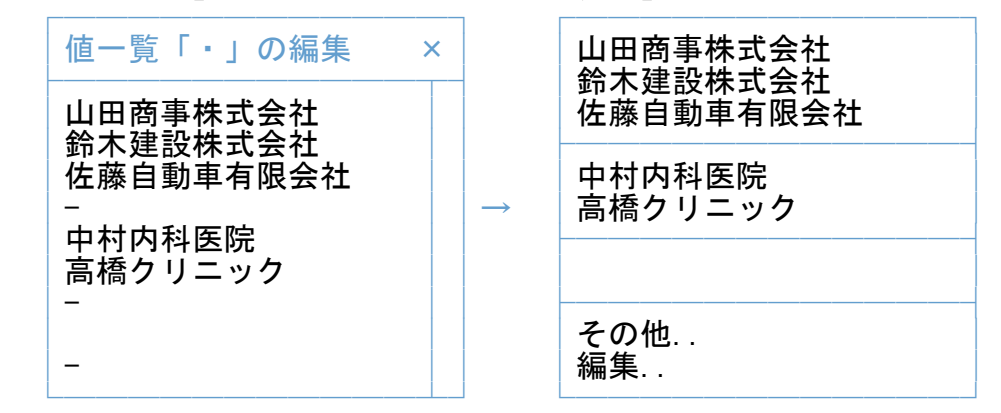

・取引先名を入力して改行で区切ります。

・半角のマイナス記号(-)を入力すると仕切り線になります。

・リストに空白行が必要な場合は、何も入力しないで改行だけします。

※テンキーの「Enter」キーは、改行キーではないのでご注意ください。

 $\overline{\mathbf{r}}$ र 取扱説明書

13 バージョンアップと入力データの移動方法

◆バージョンアップの手順

<del>─────</del>─────────────────────────────</del> 作業時に入力データが全て初期化されますので、作業前に必ずバックアップを してください。バックアップ方法は、索引: 19をご参照ください。 ───────────────────────────────────

- ① 弊社ホームページから「クイック納品書③を」をインストールします。 ───────────────────────────────────
- ① インストール後、クイック納品書③を起動して「設定」画面を開きます。
- ② 「バックアップファイルの読み込み」をクリックします。
- ③ 「読み込み」をクリックします。 ───────────────────────────────────
- ④ 警告を確認の上「実行」をクリックして完了です。

※バックアップファイルが無い場合は「クイック納品書③」のフォルダが別の 場所に移動されています。 その場合は、下記の「フォルダを移動している場合」をご参照ください。

◆フォルダを移動している場合 ───────────────────────────────────

- ① 移動した方の「クイック納品書③」のフォルダを開きます。
- ② 下記の各ファイルを今回インストールした方の「クイック納品書③」の フォルダの中へ移動します。

自社情報、納品書情報、請求書情報、住所情報、Pリスト

※使用状況により、住所情報は、無い場合があります。

- ─────────────────────────────────── ③ クイック納品書③を起動して「設定」画面を開きます。
- ─────────────────────────────────── ④「バックアップファイルの読み込み」→「読み込み」を実行して完了です。
- ※ 移動した方の「クイック納品書③」のフォルダは削除してください。

◆ポップアップリストについて

─────────────────────────────────── 取引先名や品名など、入力用の「ポップアップリスト」は、非保存リストの ため「読み込み」ができません。但し、個別のコピーと貼り付けは可能です。 詳しくは「非保存リストの移動方法」をご参照ください。

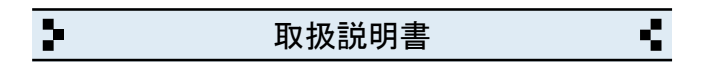

14 バージョンアップと入力データの移動方法(※前製品がv2.xxの場合)

- ◆最新版のインストール
- <del>─────</del>─────────────────────────────</del> ・ 弊社ホームページから「クイック納品書③」をダウンロードします。
- ◆入力データの移動方法 ───────────────────────────────────
- ① パソコンの「ドキュメント」フォルダを開きます。 (※Windows.XPの場合は「マイドキュメント」です) 「ドキュメント」フォルダの場所がわからない場合は、キーボードの 「Windows」ロゴのキーを押しながら「E」キーを押してください。 ───────────────────────────────────
- ② 「ABACUS」という名前のフォルダを見つけて開きます。
- ③ その中に「クイック納品書③」のファルダと、前製品(ver2.xx)の フォルダがありますので、前製品(ver2.xx)のフォルダを開きます。 ───────────────────────────────────
- ④ 下記の各ファイルを「クイック納品書③」のフォルダの中へ移動します。 自社情報、納品書情報、請求書情報、住所情報、Pリスト ※使用状況により、住所情報 は無い場合があります。
- ⑤ クイック納品書③を起動して「設定」画面を開きます。 ───────────────────────────────────
- ⑥ 「バックアップファイルの読み込み」をクリックします。
- ⑦ 「読み込み」をクリックします。
- ⑧ 警告を確認の上「実行」をクリックして完了です。

◆ポップアップリストについて ───────────────────────────────────

取引先名や品名など、入力用の「ポップアップリスト」は、非保存リストの ため「読み込み」ができませんので改めて編集してください。

◆旧バージョン(ver2.xx)の削除(アンインストール)について <del>─────</del>─────────────────────────────</del>

上記の作業が完了したら「旧バージョン」については、コントロールパネルを 開き「プログラムと機能」から削除(アンインストール)してください。 (※Windows.XPの場合は「プログラムの追加と削除」です)

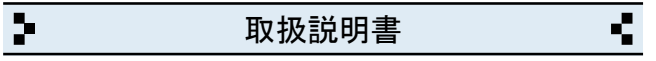

15 パソコンの乗り換えと入力データの移動方法

◆移動元のパソコンの手順(※USBメモリ使用の場合)

① パソコンの「ドキュメント」フォルダを開きます。 (※Windows.XPの場合は「マイドキュメント」です)

 「ドキュメント」フォルダの場所がわからない場合は、キーボードの 「Windows」ロゴのキーを押しながら「E」キーを押してください。

<del>─────</del>─────────────────────────────</del>

- ② 「ABACUS」という名前のフォルダを見つけて開きます。
- ③ その中にある「クイック納品書③」のフォルダを開きます。 ───────────────────────────────────
- ④ 下記の各ファイルをUSBメモリに保存します。 自社情報、納品書情報、請求書情報、住所情報、Pリスト ※使用状況により、住所情報は、無い場合があります。

◆移動先のパソコンの手順(※USBメモリ使用の場合)

- ① 弊社ホームページから「クイック納品書③」をダウンロードします。
- ② パソコンの「ドキュメント」フォルダを開きます。

 「ドキュメント」フォルダの場所がわからない場合は、キーボードの 「Windows」ロゴのキーを押しながら「E」キーを押してください。 ───────────────────────────────────

───────────────────────────────────

- ③ 「ABACUS」という名前のフォルダを見つけて開きます。
- ④ その中にある「クイック納品書③」のフォルダを開きます。 ───────────────────────────────────
- ⑤ この場所にUSBメモリに保存した下記の各ファイルを移動します。 自社情報、納品書情報、請求書情報、住所情報、Pリスト ※使用状況により、住所情報は、無い場合があります。
- ⑥ クイック納品書③を起動して「設定」画面を開きます。

─────────────────────────────────── ⑦「バックアップファイルの読み込み」→「読み込み」を実行して完了です。

◆ポップアップリストについて ───────────────────────────────────

取引先名や品名など、入力用の「ポップアップリスト」は、非保存リストの ため「読み込み」ができません。但し、個別のコピーと貼り付けは可能です。 詳しくは「非保存リストの移動方法」をご参照ください。

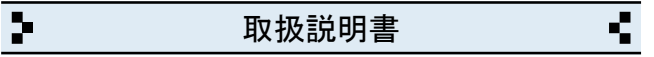

16 パソコンの乗り換えと入力データの移動方法(※前製品がv2.xxの場合)

◆移動元のパソコンの手順(※USBメモリ使用の場合)

① パソコンの「ドキュメント」フォルダを開きます。 (※Windows.XPの場合は「マイドキュメント」です)

 「ドキュメント」フォルダの場所がわからない場合は、キーボードの 「Windows」ロゴのキーを押しながら「E」キーを押してください。

<del>─────</del>─────────────────────────────</del>

- ② 「ABACUS」という名前のフォルダを見つけて開きます。
- ③ その中にある ABACUS(クイック納品書)ver2.xx のフォルダを開きます。 ───────────────────────────────────
- ④ 下記の各ファイルをUSBメモリに保存します。 自社情報、納品書情報、請求書情報、住所情報、Pリスト ※使用状況により、住所情報は、無い場合があります。

◆移動先のパソコンの手順(※USBメモリ使用の場合)

- ① 弊社ホームページから「クイック納品書③」をダウンロードします。
- ② パソコンの「ドキュメント」フォルダを開きます。

 「ドキュメント」フォルダの場所がわからない場合は、キーボードの 「Windows」ロゴのキーを押しながら「E」キーを押してください。 ───────────────────────────────────

───────────────────────────────────

- ③ 「ABACUS」という名前のフォルダを見つけて開きます。
- ④ その中にある「クイック納品書③」のフォルダを開きます。 ───────────────────────────────────
- ⑤ この場所にUSBメモリに保存した下記の各ファイルを移動します。

自社情報、納品書情報、請求書情報、住所情報、Pリスト

※使用状況により、住所情報 は無い場合があります。

⑥ クイック納品書③を起動して「設定」画面を開きます。 ───────────────────────────────────

⑦「バックアップファイルの読み込み」→「読み込み」を実行して完了です。

◆ポップアップリストについて ───────────────────────────────────

取引先名や品名など、入力用の「ポップアップリスト」は、非保存リストの ため「読み込み」ができませんので改めて編集してください。

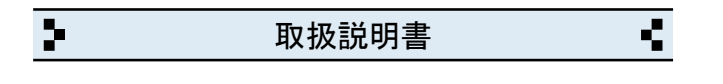

17 通常版から軽減税率版への入力データの移動方法

◆軽減税率版のインストール

<del>─────</del>─────────────────────────────</del> ・ ホームページからクイック納品書③軽減税率版をダウンロードします。

───────────────────────────────────

◆入力データの移動方法

- ① パソコンの「ドキュメント」フォルダを開きます。 (※Windows.XPの場合は「マイドキュメント」です) 「ドキュメント」フォルダの場所がわからない場合は、キーボードの 「Windows」ロゴのキーを押しながら「E」キーを押してください。 ───────────────────────────────────
- ② 「ABACUS」という名前のフォルダを見つけて開きます。
- ③ その中に「クイック納品書③」と「クイック納品書③軽減税率版」の フォルダがありますので「クイック納品書③」のフォルダを開きます。 ───────────────────────────────────
- ④ 下記のファイルをコピーして「クイック納品書③軽減税率版」の フォルダの中へ移動(貼り付け)します。 自社情報、納品書情報、請求書情報、住所情報、Pリスト ※使用状況により、住所情報は、無い場合があります。
- ─────────────────────────────────── ⑤ クイック納品書③軽減税率版を起動して「設定」画面を開きます。

───────────────────────────────────

- ⑥ 「バックアップファイルの読み込み」をクリックします。
- ⑦ 「読み込み」をクリックします。 ───────────────────────────────────
- ⑧ 警告を確認の上「実行」をクリックして完了です。

◆ポップアップリストについて

取引先名や品名など、入力用の「ポップアップリスト」は、非保存リストの ため「読み込み」ができません。但し、個別のコピーと貼り付けは可能です。 詳しくは「非保存リストの移動方法」をご参照ください。

───────────────────────────────────

 $\overline{\mathbf{r}}$ रा 取扱説明書

18 非保存リストの移動方法

◆お読みください。 <del>─────</del>─────────────────────────────</del>

取引先名や品名など、入力用の「ポップアップリスト」は、非保存リストの ため「読み込み」ができません。但し、個別のコピーと貼り付けは可能です。 このページは、ポップアップリスト(非保存リスト)を個別の作業で移動する 手順について説明しています。

※非保存リストは、v3.00未満の製品にはありません。

◆個別作業の手順(※取引先名の場合) <del>─────</del>─────────────────────────────</del>

・「設定」画面を開き「バックアップファイルの読み込み」を開きます。

・「非保存リスト」ボタンをクリックします。

・前バージョン 又は、前パソコンで使用していた各リストが表示されます。

・「取引先名」のリストの文字列を選択してコピーします。 ───────────────────────────────────

・ブラウザを閉じて「クイック納品書③」の画面に戻ります。

・納品書などの「取引先名」のある入力/編集画面を開きます。

・「取引先名」のポップアップリストを開き「編集..」を選びます。

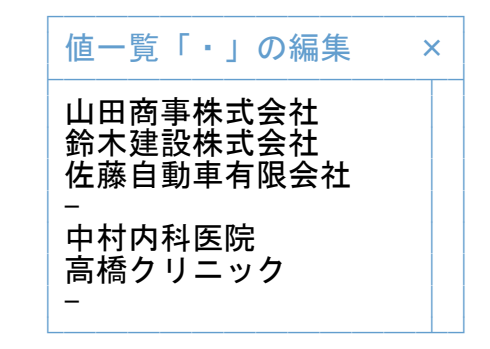

・編集窓の中を右クリックして「すべてを選択」を選びます。

・編集窓の中を再度、右クリックして「削除」を選び既存リストを消します。

・編集窓の中を再度、右クリックして「貼り付け」を選びます。

・編集窓の「OK」をクリックして完了です。

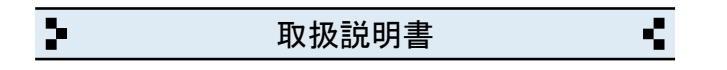

19 バックアップの保存方法

◆お読みください。 <del>─────</del>─────────────────────────────</del>

パソコン本体の故障、破損、紛失などに備え、定期的なバックアップ(複製)を 強くおすすめします。

<del>─────</del>─────────────────────────────</del>

◆バックアップの手順(※USBメモリ使用の場合)

- ① USBメモリをパソコンに挿し込みます。
- ② パソコンの「ドキュメント」フォルダを開きます。 (※Windows.XPの場合は「マイドキュメント」です)

 「ドキュメント」フォルダの場所がわからない場合は、キーボードの 「Windows」ロゴのキーを押しながら「E」キーを押してください。

- ③ 「ABACUS」という名前のフォルダを見つけます。 ───────────────────────────────────
- ④ 「ABACUS」のフォルダを右クリックします。 ───────────────────────────────────
- ⑤ 右クリックメニューから「送る(N)」を選びます。
- ⑥ 送り先の一覧から、手順①で挿し込み済みのUSBメモリを選びます。 ※バックアップが2回目以降の場合は、上書き(置き換え)してください。

───────────────────────────────────

⑦ バックアップが完了したら、USBメモリを安全に取り外します。

※安全な取外方法は、PC、USBメモリ等の取扱説明書をご参照ください。

※右クリックメニューから「送る(N)」メニューなどが表示されない場合は、 「ABACUS」のフォルダをコピー&貼り付けでUSBメモリに保存してください。

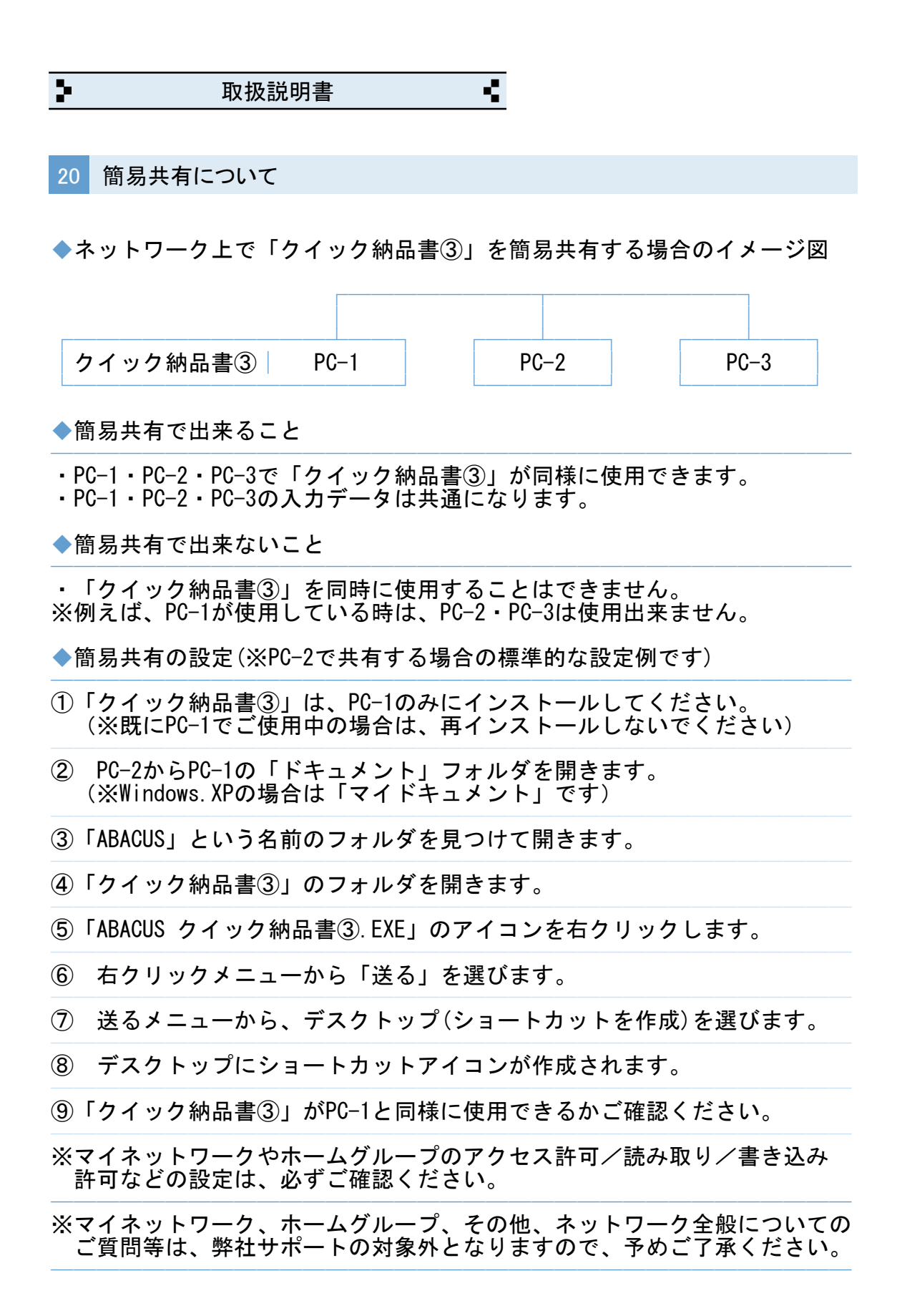

 $\overline{\mathbf{r}}$ रा 取扱説明書

21 よくある質問集(操作全般)

◆入力/編集画面で文字列のコピーや貼り付けは、どうするのですか?

・入力/編集画面の場合は、画面右上のコピー/貼付ボタンで出来ます。

◆伝票番号の開始番号を毎年度ごとにリセットできますか?

─────────────────────────────────── ・例えば、2023年度の最初の伝票番号を「230001」にすると、次回の伝票番号 は「230002」になります。(※年度内の帳票は最大9,999枚までとなります)

<del>─────</del>─────────────────────────────</del>

◆納品明細の一部の行だけ消費税を計算させない方法はありますか?

─────────────────────────────────── ・「摘要」に 非課税 や 税込 の文字を入力すると、その行だけ消費税計算が されません。

◆クイック納品書③を使用中に「IME」の手書き入力は使えますか?

─────────────────────────────────── 文字の入力中にキーボードの「Ctrl」キーを押しながら「F10」キーを押すと 画面右上に「IME」メニューが表示されます。

◆画面の拡大や縮小はできますか?

キーボードの「Ctrl」を押しながらマウスのスクロールで拡大縮小できます。 拡大画面の上下移動は、キーボードの「Page UP」「Page Down」「Home」 「End」などをご使用ください。

───────────────────────────────────

◆ABACUS を起動中に別の画面に切り替える方法はありますか? ───────────────────────────────────

終了しないで一時的に閉じる場合は、キーボードの「Windows」ロゴマーク キーを押しながら..「D」キーを押してください。

◆ABACUS を起動中に別のソフトの画面を最前面に表示できますか?

─────────────────────────────────── マイクロソフト純正の拡張ツール(PowerToys)や「最前面でポーズ」などの ソフトを併用することで可能です。

 $\overline{\mathbf{r}}$ र 取扱説明書

22 よくある質問集(トラブル関連)

◆キーボードから、かな・漢字の入力ができません。

<del>─────</del>─────────────────────────────</del> ・ユーザーアカウント制御が原因です。下記①~④の手順で解決できます。

- ①「クイック納品書③」を一旦終了します。 ───────────────────────────────────
- ② デスクトップの「クイック納品書③」のアイコンを右クリックします。
- ③ 右クリックメニューから「管理者として実行」を選びます。
- ④ ユーザーアカウント制御の確認で「はい」や「許可」をクリックします。

◆納品書などの印刷、または、プロパティ設定ができません。

・ユーザーアカウント制御が原因です。下記①~④の手順で解決できます。

<del>─────</del>─────────────────────────────</del>

- ①「クイック納品書③」を一旦終了します。 ───────────────────────────────────
- ② デスクトップの「クイック納品書③」のアイコンを右クリックします。
- ③ 右クリックメニューから「管理者として実行」を選びます。
- ④ ユーザーアカウント制御の確認で「はい」や「許可」をクリックします。
- ◆一覧の画面を印刷をしても、1件分しか印刷されません。
- ・印刷開始ボタンをクリックしたあとの画面で「印刷(R)」の選択メニューが 「現在レコード」を選択しているのが原因です。 「対象レコード」に戻すと解決します。

<del>─────</del>─────────────────────────────</del>

◆帳票の枠しか印刷されません。

─────────────────────────────────── ・印刷開始ボタンをクリックしたあとの画面で「印刷(R)」の選択メニューが 「レイアウト」を選択しているのが原因です。 「対象レコード」に戻すと解決します。

◆クイック納品書③の起動時間が異常に長いのですが? ───────────────────────────────────

・パソコン本体に非常に多くの日本語フォントをインストールしている場合、 標準フォントの有無を確認する時間が長くなるためです。

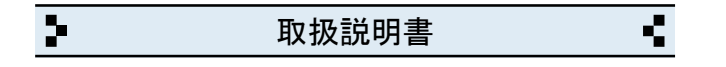

23 よくある質問集(その他)

◆納品書をPDFにできますか?

・印刷時に使用するプリンタを「Microsoft print to PDF」に変更すると 印刷結果がそのままPDFファイルとして保存されます。

<del>─────</del>─────────────────────────────</del>

<del>─────</del>─────────────────────────────</del>

◆納品書をメールに添付できますか?

・印刷時に使用するプリンタを「Microsoft print to PDF」に変更すると 印刷結果がそのままPDFファイルとして保存されます。 PDFは、メールに添付できます。

◆複数台のパソコンで「クイック納品書③」を共有できますか?

・「簡易共有について」をご参照ください。

◆1台のパソコンに「クイック納品書③」を2本以上インストールできますか? ───────────────────────────────────

<del>─────</del>─────────────────────────────</del>

- ・「クイック納品書③」を2本使用する場合は、通常版とB版を別々に インストールしてご利用ください。
- ・「クイック納品書③」を3本使用する場合は、通常版とB版とC版を別々に インストールしてご利用ください。
- ※B版、C版のダウンロードについては、弊社ホームページの「よくある質問」 の「その他」をご参照ください。
- ※「クイック納品書③」の通常版を重ねてインストールしてしまうと、今まで の入力データが消去されますので、くれぐれもご注意ください。

※1台のパソコンにインストールできるのは、通常版、B版、C版の3本迄です。

◆インターネットに接続されていないパソコンでも使用できますか? <del>─────</del>─────────────────────────────</del>

・インターネット接続の有無に関係なく使用できます。

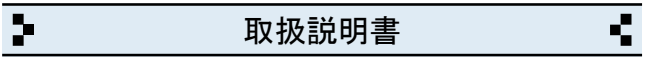

#### 24 更新履歴

- $\cdot$  v3.00 $\sim$ v3.01 (2014.01 $\sim$ 2014.03)
- ・新消費税率に対応。
- ・消費税率を日付連動の他に税率を変更できる機能を追加。
- $\cdot$  v3.20 $\sim$ v3.21 (2015.04 $\sim$ 2017.10)
- ・振込用の自社口座を3つまで設定できるようにしました。
- ・納品書一覧に今年/今月/今日/最近のボタンを追加しました。
- ・納品書/合計請求書/入金管理一覧に並順(上下)を追加しました。
- ・納品内容などの検索機能を追加しました。
- ・封筒印刷のプリンタ側の設定に長3封筒を利用できるようにしました。

<del>─────</del>─────────────────────────────</del>

───────────────────────────────────

 $\cdot$  v3.22 (2016.01)  $\sim$  v3.30 (2017.10)

・合計請求書に取引先名や前回請求、入金額の転記ボタンを追加しました。

<del>─────</del>─────────────────────────────</del>

───────────────────────────────────

- $\cdot$  v3.35 (2018.05)
- ・納品書の一覧から一括印刷できる機能を追加しました。
- $\cdot$  v3.50 $\sim$ v3.53 (2019.06 $\sim$ 2021.09)
- ─────────────────────────────────── ・合計請求書の一覧から一括印刷できる機能を追加しました。
- ・合計請求書の備考に納品書の品名の一部を記載する機能を追加しました。
- ・数量×単価の計算に切り捨て計算を追加しました。
- ・納品書の新規作成時に標準税率以外の税率も反映する仕様にしました。

 $\cdot$  v3.55 $\sim$ v3.58 (2023.05 $\sim$ 2023.08) ───────────────────────────────────

- ・設定画面にインボイス番号を追加しました。
- ・窓付封筒用の印刷機能を追加しました。
- ・バックアップ関連の仕様を一部変更しました。
- ・合計請求書に税率ごとの合計表記を追加しました。

 $\cdot$  v3.59 $\sim$ v3.61 (2023.09 $\sim$ 2025.01) <del>─────</del>─────────────────────────────</del>

・インボイス記載事項の「追記する・しない」の機能を追加しました。

- ・振込先の印字レイアウトを一部変更しました。
- ・消費税計算の仕様を一部変更しました。
- ・半角英数の入力モードを直接入力に変更しました。

 $\cdot$  v3.62 (2025.04) <del>─────</del>─────────────────────────────</del>

・納品書のみ単価等を印字しない場合、インボイス用の印字を廃止しました。

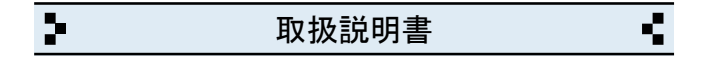

# 25 お問い合わせ窓口

◆製品開発/販売会社

イオンソフトウェア有限会社

〒310-0804 茨城県水戸市白梅3-6-3 TEL.029-227-0239 FAX.029-227-0240 ───────────────────────────────────

<del>─────</del>─────────────────────────────</del>

ウェブサイト http://www.ion-sw.co.jp/

◆営業時間 ───────────────────────────────────

月曜日~金曜日 10:00-18:00

※祝祭日/年末年始/夏期休暇日を除きます。